# **General Description**

# **Panasonic**®

## **Operating Instructions**

For Digital Imaging Systems Software ( Device Explorer )

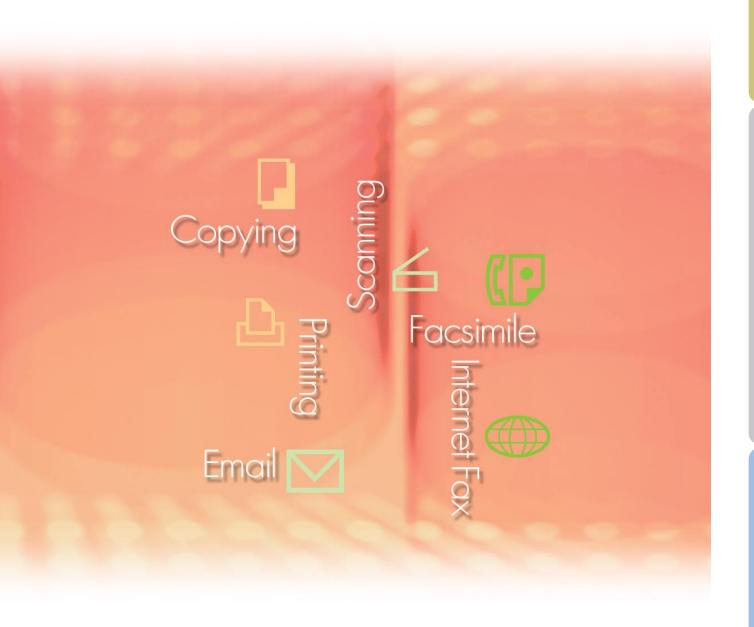

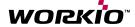

Before using this software, please read these instructions completely and keep these operating instructions in a safe place for future reference.

The following trademarks and registered trademarks are used throughout this manual:

Microsoft, MS-DOS, Windows, Windows NT and Windows Server are either registered trademarks or trademarks of Microsoft Corporation in the USA and other countries. i386, i486, Celeron, Intel Centrino and Pentium are trademarks of Intel Corporation. The USB-IF Logos are trademarks of Universal Serial Bus Implementers Forum, Inc. TrueType is a registered trademark of Apple Computer, Inc.

Novell, NetWare, IntranetWare, NDS are registered trademarks of Novell, Inc. in the USA and other countries.

PEERLESS Page™ is a trademark of the PEERLESS Systems Corporation; and, PEERLESS Print and Memory Reduction Technology® are registered trademarks PEERLESS Systems Corporation; and, COPYRIGHT © 2005 PEERLESS Systems Corporation. COPYRIGHT © 2005 Adobe Systems Incorporated. All Rights Reserved; and Adobe® PostScript® 3™

Universal Font Scaling Technology (UFST) and all typefaces have been licensed from Agfa Monotype.

Agfa® and the Agfa rhombus are registered trademarks of Agfa-Gevaert N.V. registered in the U.S. Patent and Trademark Office and may be registered in other jurisdictions. Monotype® is a registered trademark of AMT registered in the U.S. Patent and Trademark Office and may be registered in other jurisdictions.

ColorTune<sup>®</sup> is a registered trademark of Agfa-Gevaert N.V. registered in the U.S. Patent and Trademark Office and may be registered in other jurisdictions. Profile Tool Kit<sup>™</sup>, Profile Studio<sup>™</sup> and Profile Optimizer<sup>™</sup> are trademarks of AMT and may be registered in certain jurisdictions. PCL is a trademark of Hewlett-Packard Company.

Adobe, Acrobat, Adobe Reader, Adobe Type Manager, PostScript, PostScript 3 and Reader are either registered trademarks or trademarks of Adobe Systems Incorporated in the United States and/or other countries.

All other product/brand names, trademarks or registered trademarks identified herein are the property of their respective owners.

© 2006 Panasonic Communications Co., Ltd. All Rights Reserved. Unauthorized copying and distribution is a violation of law. Published in Japan.

The contents of these Operating Instructions are subject to change without notice.

## **Table of Contents**

| General Description       |    |  |  |  |
|---------------------------|----|--|--|--|
| System Requirements       |    |  |  |  |
| Using the Device Explorer | 8  |  |  |  |
| Main Window               | 8  |  |  |  |
| Basic Operations          | 10 |  |  |  |
| Searching Devices         | 11 |  |  |  |
| Customize Window          | 13 |  |  |  |

## **General Description**

The Device Explorer software searches a network for connected devices, and displays them in a list from which you can monitor the connection status, and run the various utility softwares for each device.

• The utility software\* associated with each displayed device can be invoked.

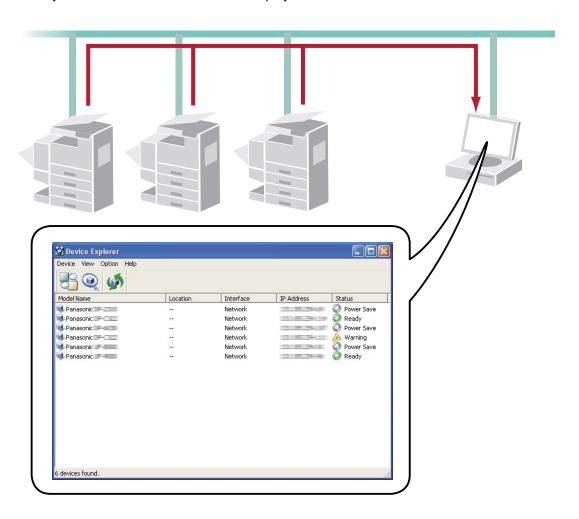

\*: The following utility softwares can be invoked from Device Explorer.

**Embedded Web Page** : Used to view or edit device settings. Requires that Internet Explorer is

installed. (Typically installed by default with the operating system.) (Embedded Web function is not available for DP-8060/8045/8035, and

DP-8020P/8020E/8016P.)

**Device Monitor** : Shows the detailed status of devices, and displays notification when an

operation completes or errors occur.

Only available if Device Monitor is installed.

Network Configuration Editor : Used to view or edit device parameter settings. Only available if

Network Configuration Editor is installed.

Network Address Book Editor : Used to view or edit device address books. Only available if Network

Address Book Editor is installed.

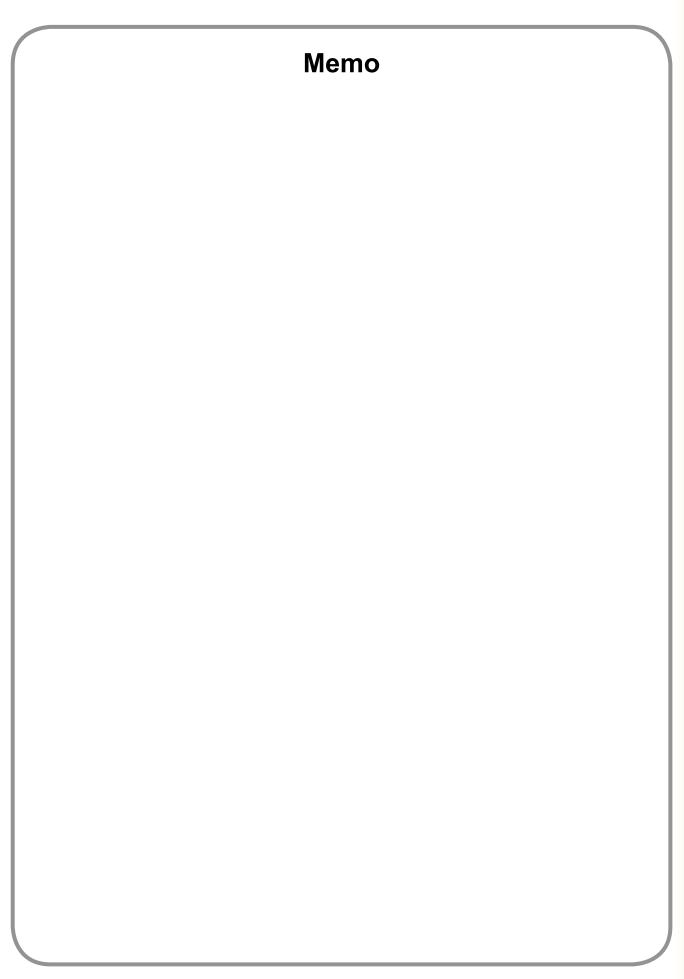

## **System Requirements**

· Personal Computer: IBM PC/AT and compatibles (CPU Pentium II or greater is required, Pentium 4 or

greater is recommended)

• Operating System : Windows 98\*1, Windows Me\*2, Windows NT 4.0\*3 (With Service Pack 3 or later is required),

Windows 2000\*4, Windows XP\*5, Windows Server 2003\*6

• System Memory : The minimum recommended Memory for each OS is as follows:

Windows 98, Windows Me : 128 MB or greater

Windows 2000, Windows XP,

Windows NT 4.0,

Windows Server 2003 : 256 MB or greater

• Free Disk Space : 200 MB or greater

• CD-ROM Drive : Used for installing the software and utilities from the CD-ROM.

Interface : 10Base-T/100Base-TX Ethernet port

\*1 Microsoft® Windows® 98 operating system (hereafter Windows 98)

\*2 Microsoft® Windows® Millennium Edition operating system (hereafter Windows Me)

\*3 Microsoft® Windows NT® operating system Version 4.0 (hereafter Windows NT 4.0)

\*4 Microsoft® Windows® 2000 operating system (hereafter Windows 2000)

\*5 Microsoft® Windows® XP operating system (hereafter Windows XP)

\*6 Microsoft® Windows Server ™ 2003 operating system (hereafter Windows Server 2003)

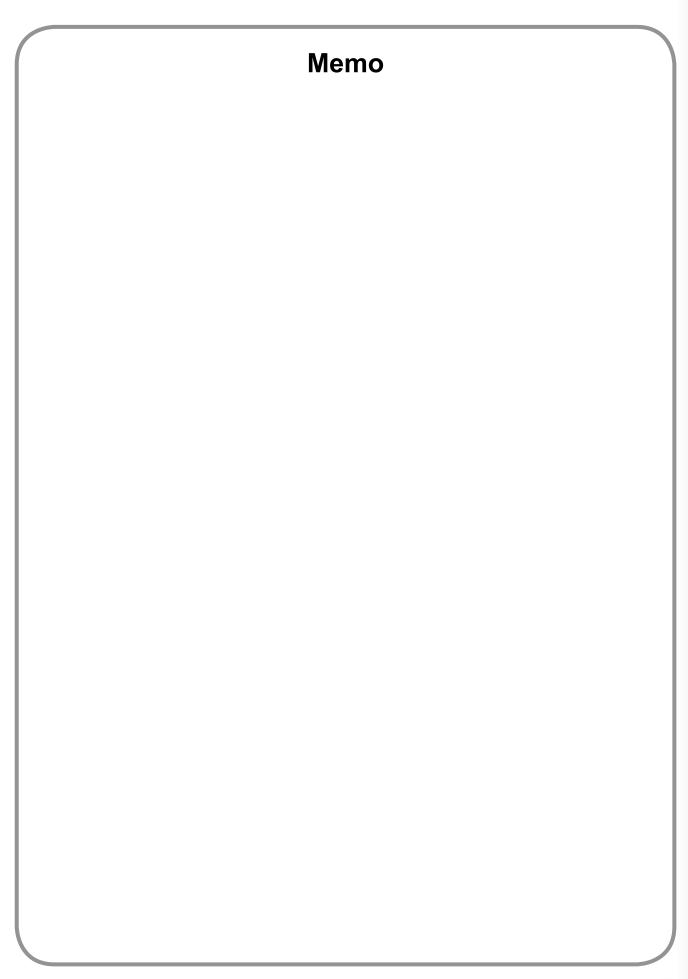

## **Main Window**

From the Start menu, select All Programs → Panasonic → Panasonic Document Management System → Device Explorer to open it. (i.e. Windows XP)

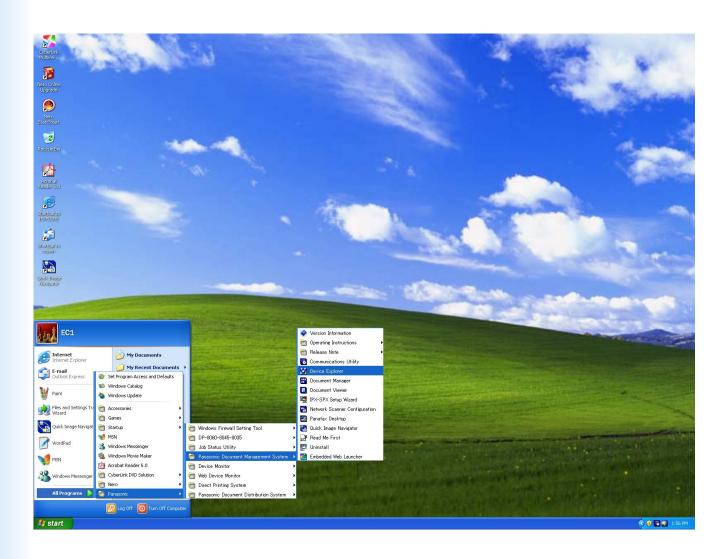

The Device Explorer searches for all network connected devices associated to the computer, and displays them in a list.

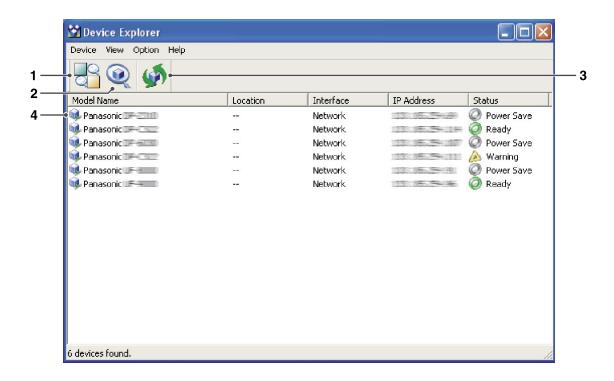

#### 1. 👭 button

Specifies the search constraint such as, the type of devices, the address range, and other requirements. (See page 12)

#### 2. **(iii)** button

Searches for all devices connected on your network. The devices found by this search appear in the device list. (See on page 11)

#### 3. **Monuments** button

Refreshes the device list with the latest information.

#### 4. Device list

Displays a list of the devices found by the search, including each device's **Model Name**, **Location**, **IP Address**, and **Status**. The items shown on the list are changeable with the Customize menu. (See page 13)

## **Basic Operations**

Double-clicking on a device in the Device Explorer opens the Device Monitor.

Likewise, right-clicking on a device opens a menu from which you can run various Panasonic-DMS applications.

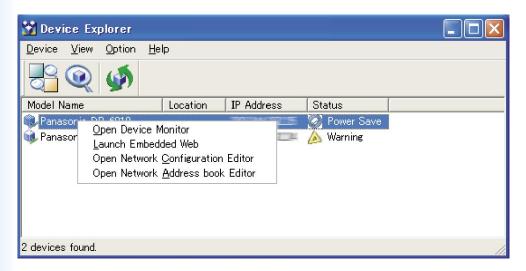

#### · Open Device Monitor

Displays the connection and device status of connected devices, and notifies the user of events such as when an error occurs, or the print job finishes. Device Monitor also shows the level of consumables, such as toner and paper.

#### · Launch Embedded Web

This opens a browser and connects to the web server of the network printer. The device settings are adjustable with the browser.

#### · Open Network Configuration Editor

This uses the network to edit settings for all functions in the connected device (printer, copier, scanner, or fax parameters).

#### · Open Network Address Book Editor

Manages the address book of devices connected to the network.

NOTE

Refer to the Operating Instructions in the Panasonic-DMS application relevant to the operation you are interested in.

- · Device Monitor
  - Refer to the Operating Instructions. (For Device Monitor)
- · Embedded Web
  - Refer to the Operating Instructions. (For Web Server & Embedded Web Launcher)
- Network Configuration Editor
- Refer to the Operating Instructions. (For Network Configuration/Address Book Editor)
- · Network Address Book
  - Refer to the Operating Instructions. (For Network Configuration/Address Book Editor)
- Embedded Web function is not available for DP-8060/8045/8035, and DP-8020P/8020E/8016P.

## **Searching Devices**

Clicking the work connected devices associated to the computer, and displays the results in a list.

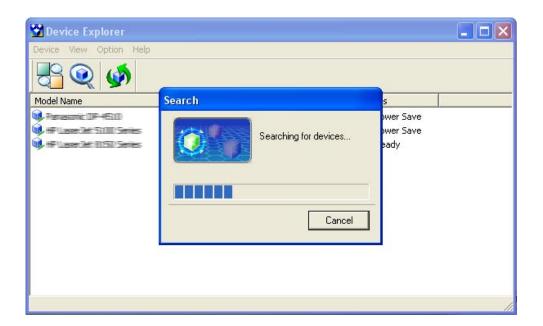

NOTE

Make sure that the Community Name (1) on the device is set to **public** when searching the network for devices. If the Community Name (1) is set to a different name, it will be excluded from the search.

Clicking the 👺 button allows you to specify the search criterion.

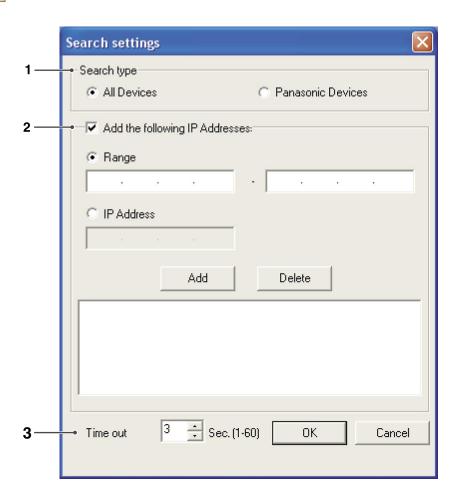

#### 1. Search type

Select the type of devices to search for.

| All Devices       | Search for all devices. |  |  |
|-------------------|-------------------------|--|--|
| Panasonic Devices | Only search for         |  |  |
|                   | Panasonic devices.      |  |  |

#### 2. Add the following IP Addresses

Add a device IP address, or the IP address range.

| Range      | Specify a range of IP addresses to search for devices.  Clicking the Add button adds the specified IP address range. |  |  |  |  |
|------------|----------------------------------------------------------------------------------------------------|--|--|--|--|
| IP Address | Specify an IP address to search for devices.  Clicking the Add button adds the specified IP address.                 |  |  |  |  |

Add button Add the specified IP address to the list of search addresses.

Delete button Remove the selected IP address from the list of search addresses.

#### 3. Time Out

Set the search time out in seconds.

### **Customize Window**

Select **Customize** in the **Option** menu to change the items that appear in the device list and the order in which they appear.

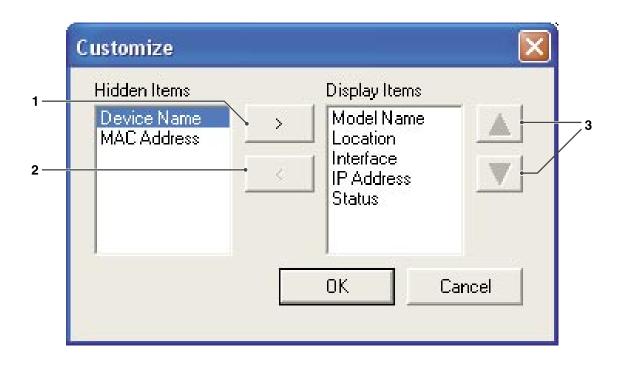

1. > button

Moves the selected items from the **Hidden Items** list to the **Display Items** list.

The items in the **Display Items** list are displayed in the device list of the Device Explorer.

2. **| button** 

Moves the selected items from the **Display Items** list to the **Hidden Items** list.

The items in the **Hidden Items** list are not displayed in the device list of the Device Explorer.

3. **▲** / **▼** button

Changes the order of the selected items in the **Display Items** list.

The items are displayed in the Device Explorer device list in the same order as they appear in the **Display Items** list.

NOTE

The Device Explorer settings are saved for the currently logged-on user. Settings created by other users are not listed. However, for Windows 98/Windows Me, settings are saved on a per-OS basis.

#### **USA Only**

#### WARRANTY

PANASONIC DIGITAL DOCUMENT COMPANY MAKES NO WARRANTIES, GUARANTEES OR REPRESENTATIONS, EXPRESSED OR IMPLIED, TO THE CUSTOMER WITH RESPECT TO THIS PANASONIC MACHINE, INCLUDING BUT NOT LIMITED TO, ANY IMPLIED WARRANTY OF MERCHANTABILITY OR FITNESS FOR A PARTICULAR PURPOSE.

PANASONIC DIGITAL DOCUMENT COMPANY ASSUMES NO RISK AND SHALL NOT BE SUBJECT TO LIABILITY FOR ANY DAMAGE, INCLUDING, BUT NOT LIMITED TO DIRECT, INDIRECT, SPECIAL, INCIDENTAL OR CONSEQUENTIAL DAMAGES OR LOSS OF PROFITS SUSTAINED BY THE CUSTOMER IN CONNECTION WITH THE USE OR APPLICATION OF THIS PANASONIC MACHINE. SEE YOUR DEALER FOR DETAILS OF DEALER'S WARRANTY.

| For Service. Call: |  |  |
|--------------------|--|--|

Panasonic Digital Document Company, Unit of Panasonic Corporation of North America One Panasonic Way Secaucus, New Jersey 07094 http://panasonic.co.jp/pcc/en/ Panasonic Canada Inc. 5770 Ambler Drive Mississauga, Ontario L4W 2T3 http://www.panasonic.ca

For Customer Support (Except for USA and Canada Users):
Panasonic Communications Co., Ltd.
Fukuoka, Japan
http://panasonic.net/index.html